رابنای استاده از کتابجانه دیجتیال دانشگاه علوم نرسکی شمرکر د .<br>پ

جهت دسترسی به کتابخانه دیجیتال دانشگاه علوم پزشکی شهرکرد ابتدا از صفحه اصلی پرتال دانشگاه وارد زیر پرتال کتابخانه دیجیتال و قسمت کتب الکترونیک شوید و یا URL زیر را مستقیما در مرورگر خود وارد نمایید:

### <http://10.176.13.4/>

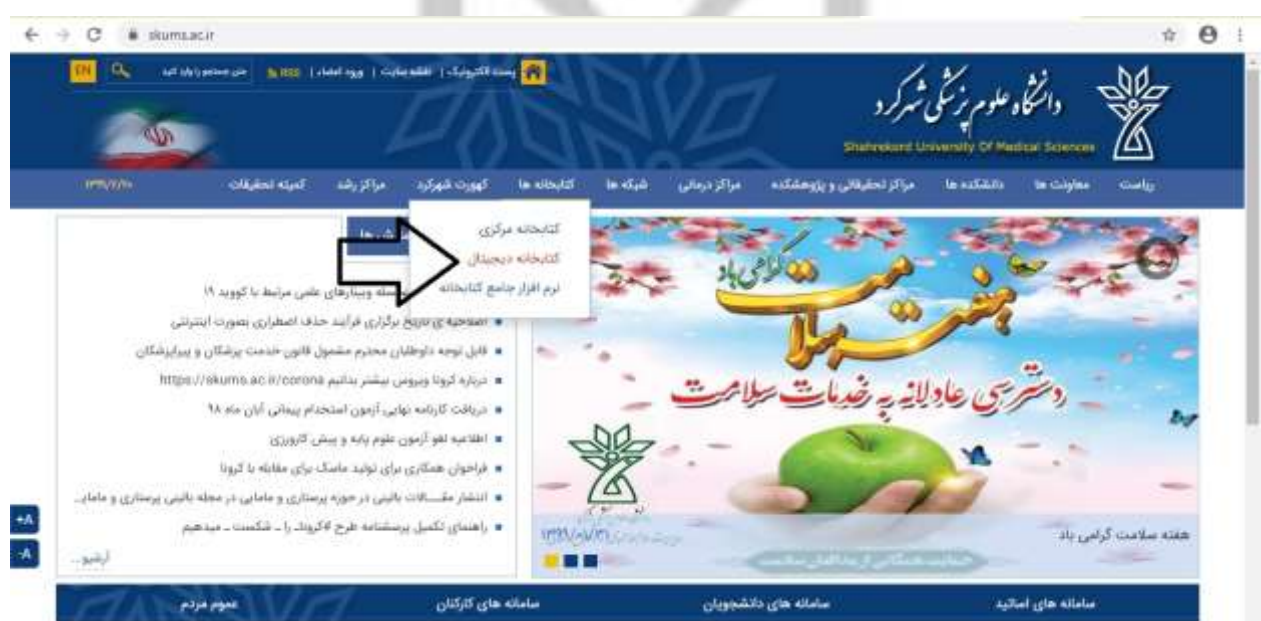

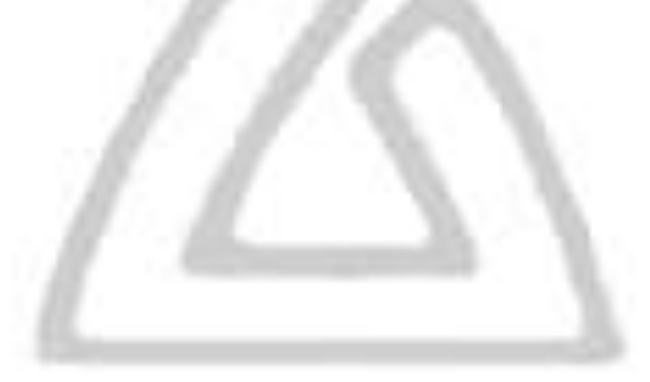

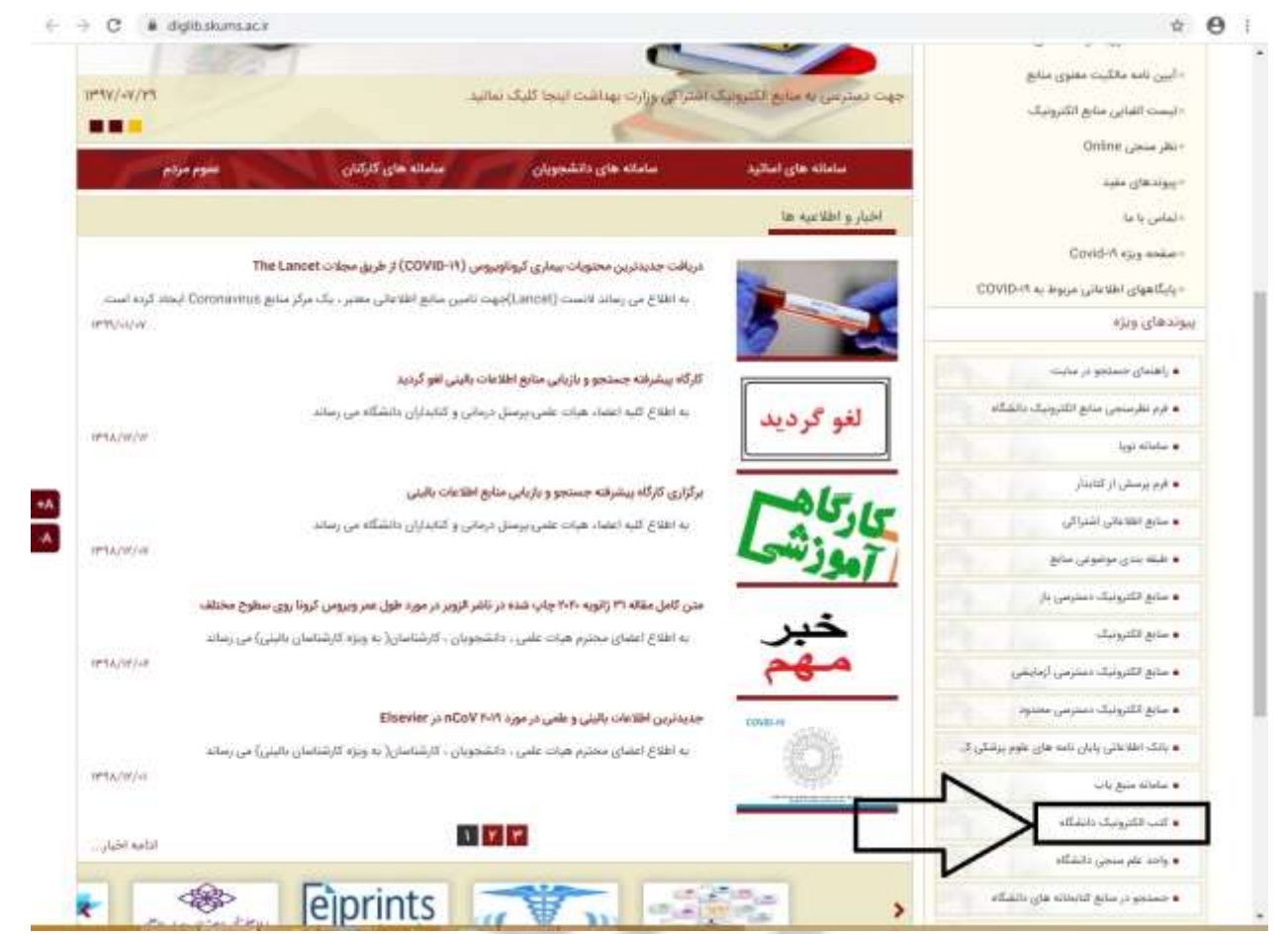

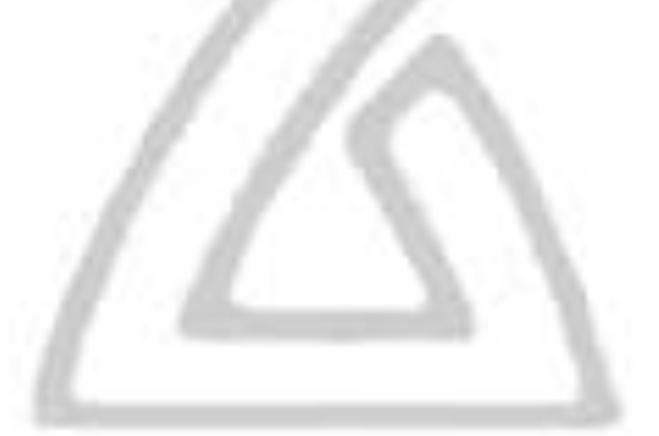

## پس از ورود به صفحه اصلی کتابخانه دیجیتال در قسمت  $\rm R L$  ، $\rm Q$  کتابخانه قابل مشاهده است و میتوان در قسمت 2 زبان مورد نظر را انتخاب کرد.

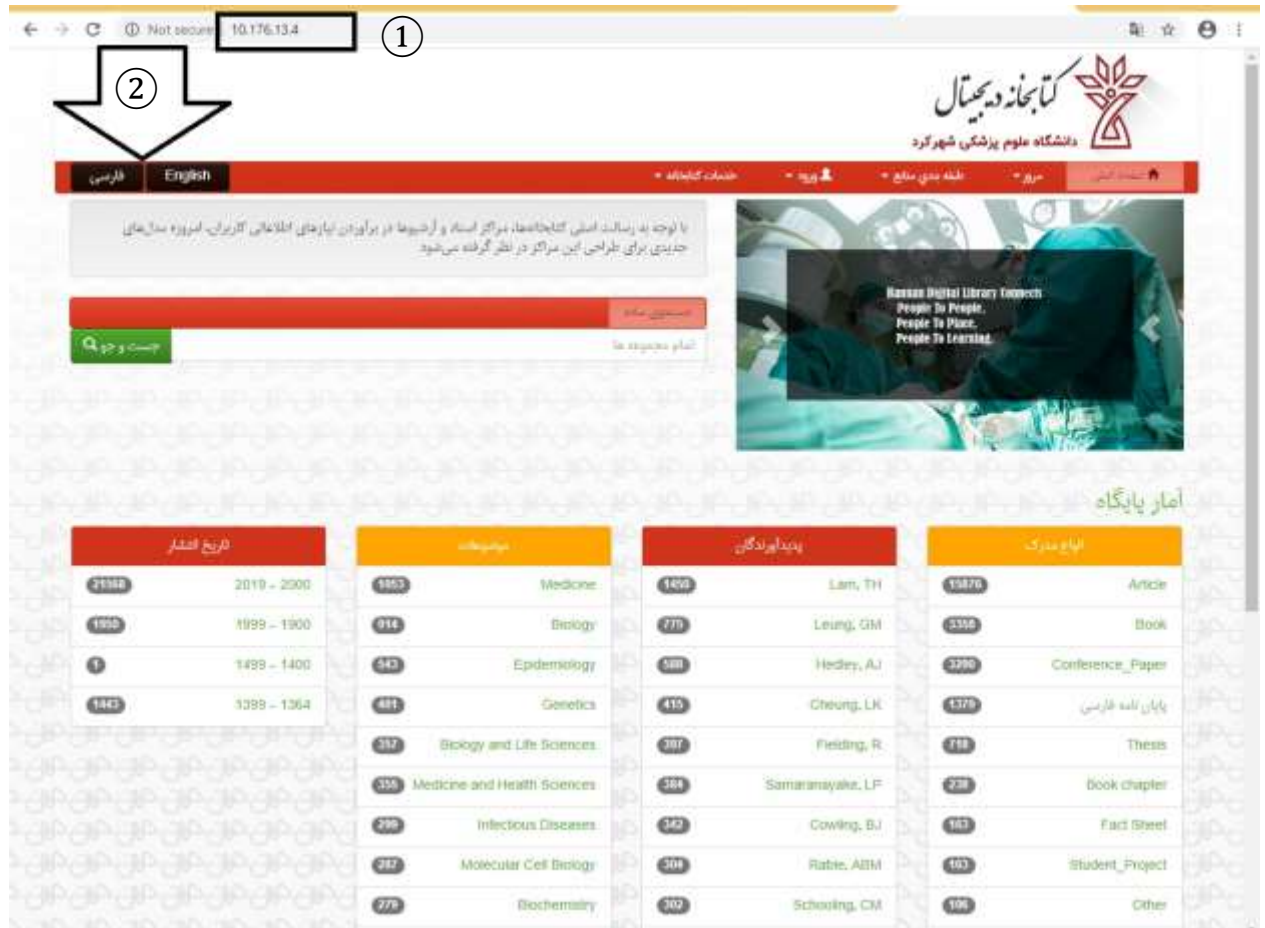

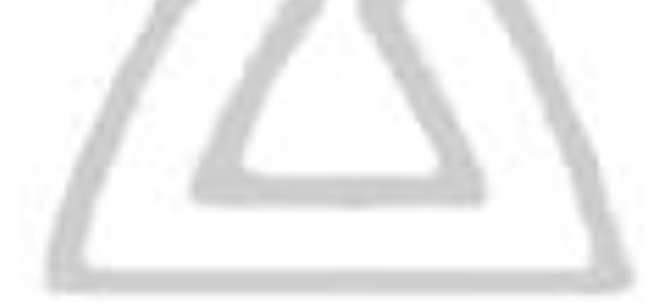

پس از انتخاب زبان فارسی از منوی ورود، گزینه "کارتابل من" را جهت ورود به کتابخانه دیجیتال انتخاب نمایید.

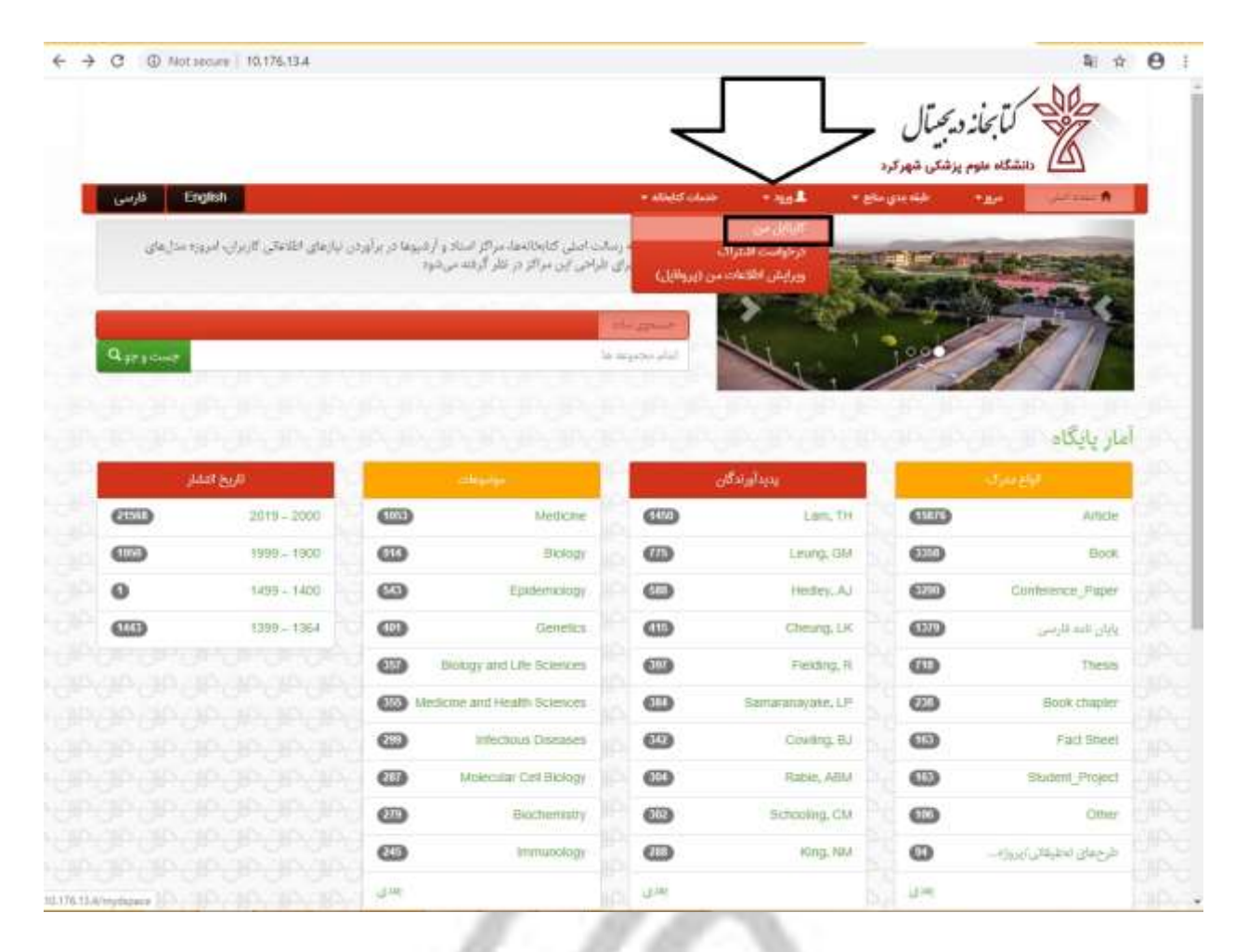

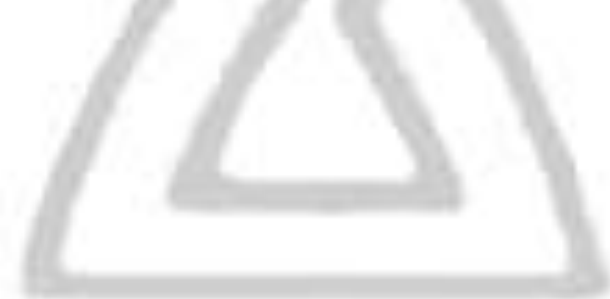

نام کاربری برای هر کاربر جهت ورود، "ایمیل شخصی درج شده در سامانه علم سنجی" و کلمه عبور به صورت پیش فرض "اعداد ۱تا۶" می باشد که پس از اولین ورود از طریق بخش پروفایل کاربر قابل تغییر می باشد ّ .

\* )در صورت داشتن هر گونه مشکل برای ورود به سامانه از طریق تلفن 33353333 با واحد منابع الکترونیک و اطالع رسانی پزشکی دانشگاه در ارتباط باشید.(

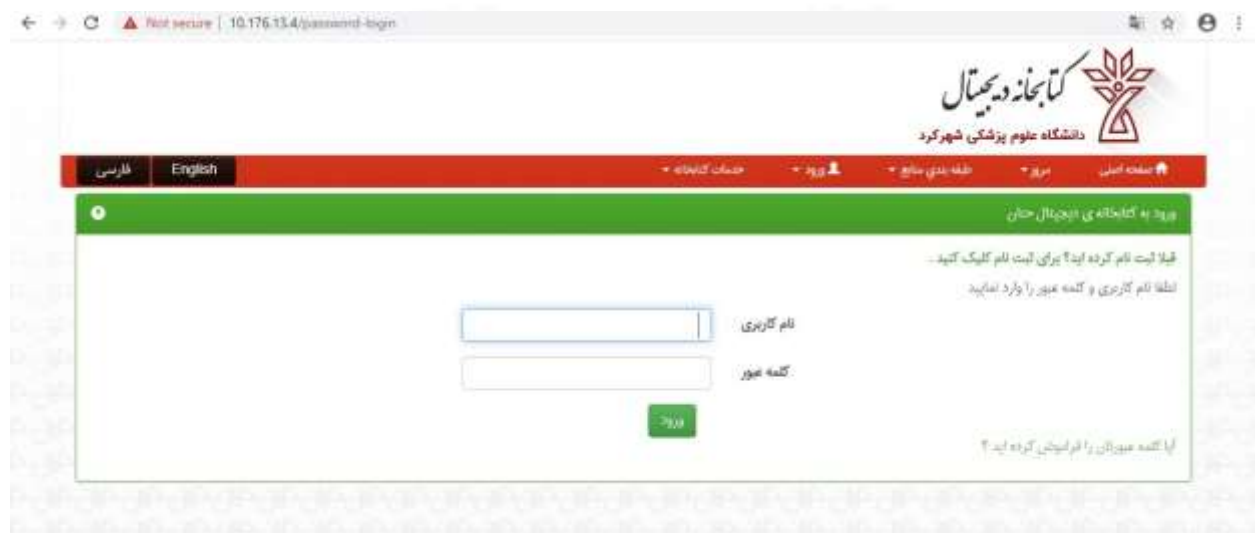

#### پس از ورود بر روی گزینه صفحه اصلی کلیک نمایید.

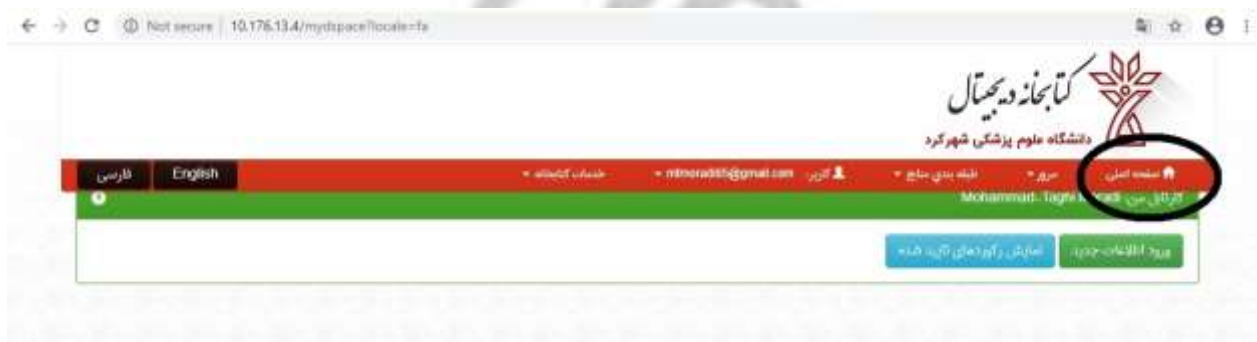

در صفحه باز شده امکان انجام جستجوی ساده  $\left(\text{I}\right)$  ، جستجوی پیشرفته  $\left(\text{2}\right)$  و مرور مدارک موجود در پایگاه بر اساس نوع مدرک  $(\widehat{3})$  ، پدیدآورندگان  $(4)$  ، موضوعات  $(\widehat{5})$  و تاریخ انتشار  $(\widehat{6})$  وجود دارد.

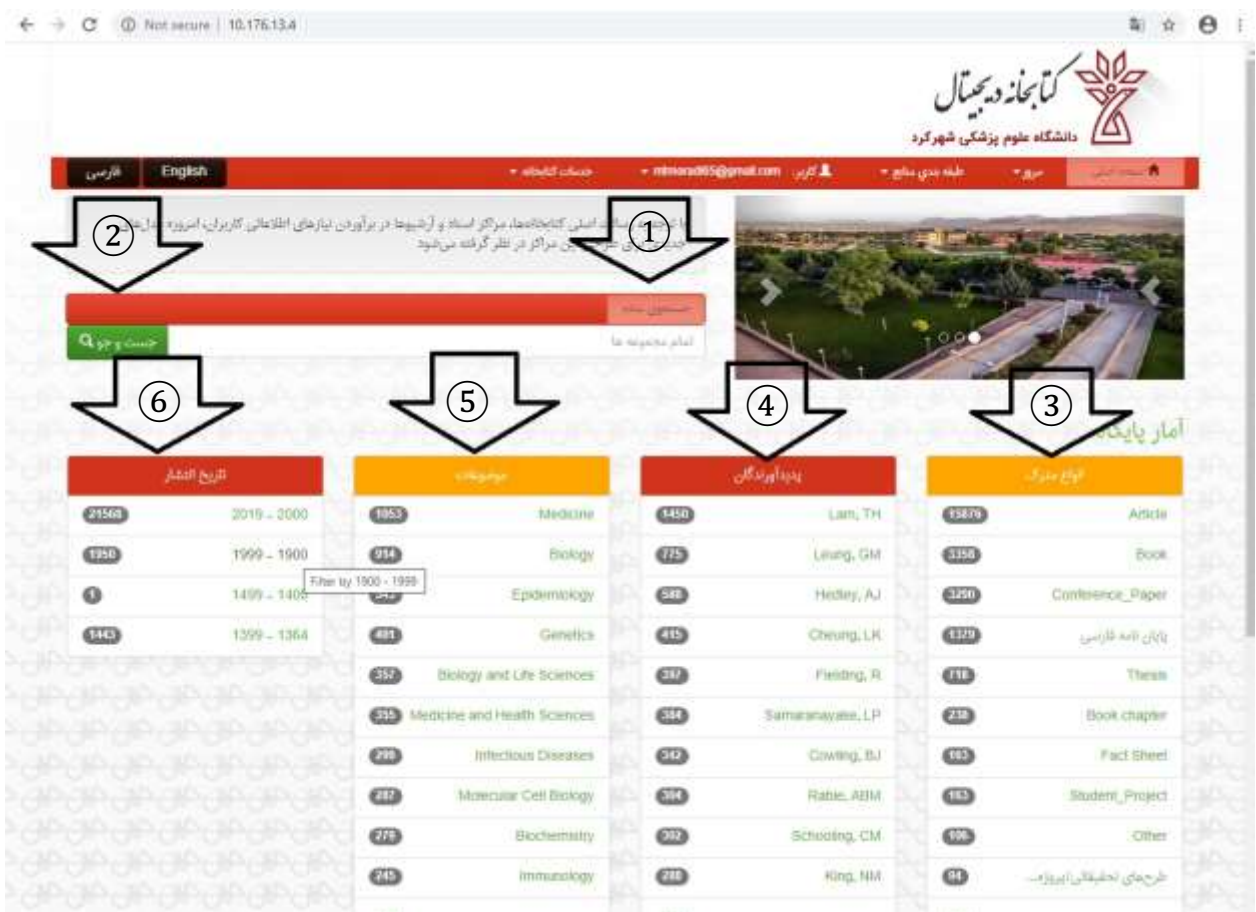

در قسمت جستجوی پیشرفته ابتدا مجموعه مورد نظر از منوی ارائه شده انتخاب نموده 1، سپس عنوان کامل کتاب مورد نیاز یا بخشی از آن را وارد کرده 2 و جستجو را انجام دهید3.

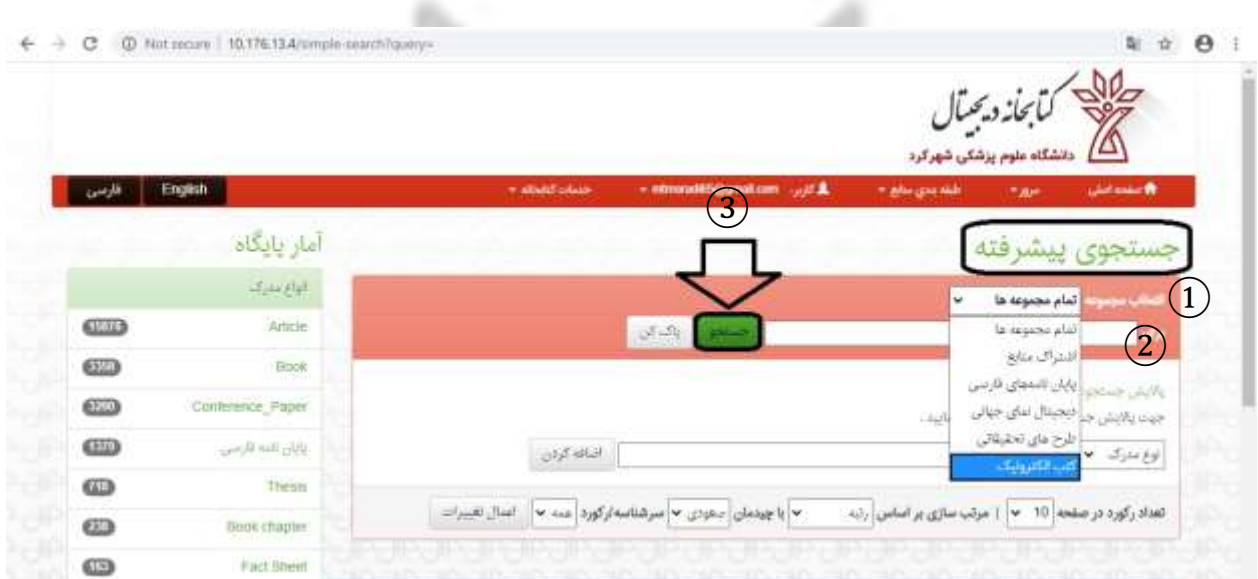

# به عنوان مثال برای کلید واژه "Harrison"، 132 کتاب بازیابی می شود.

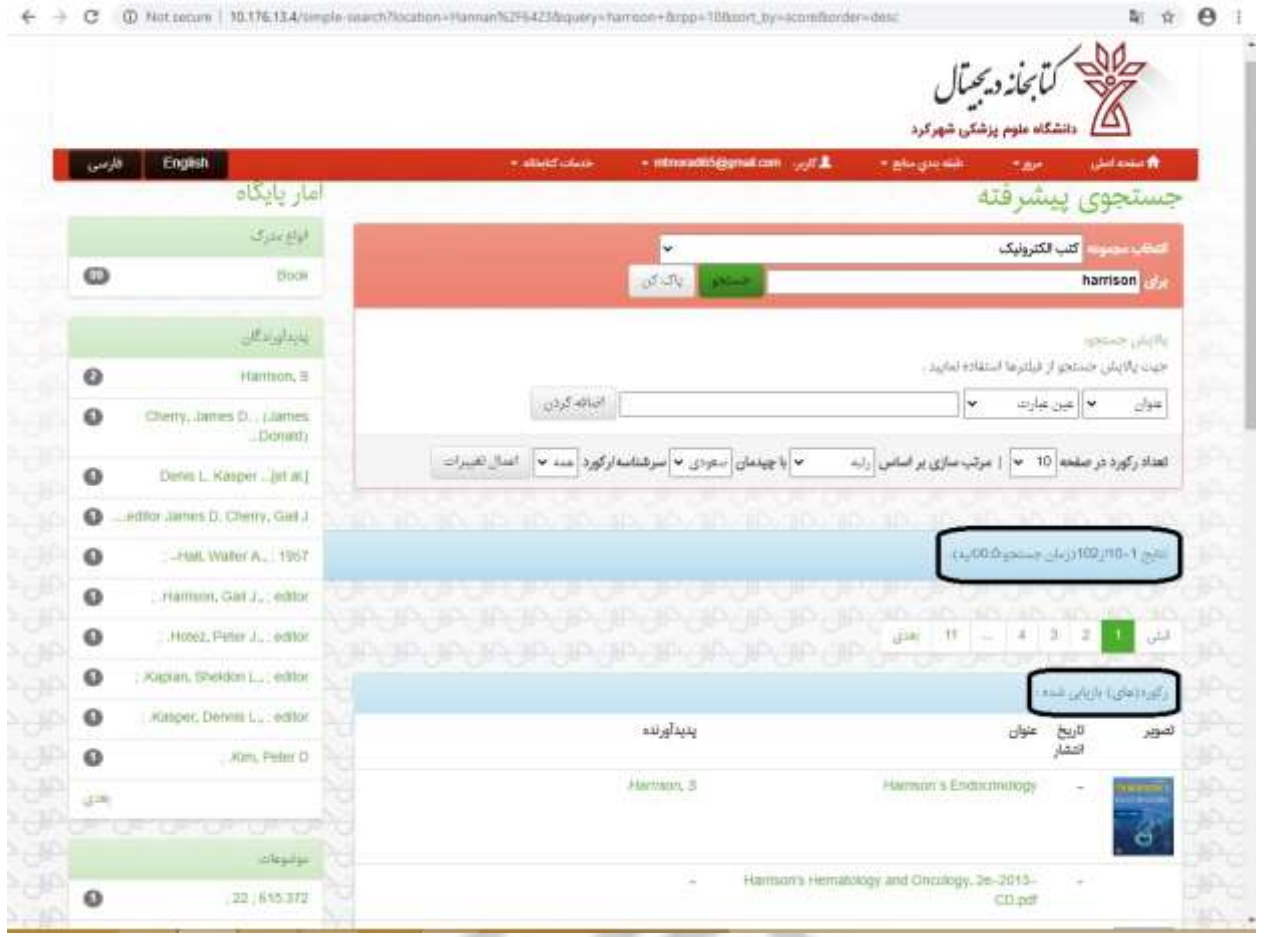

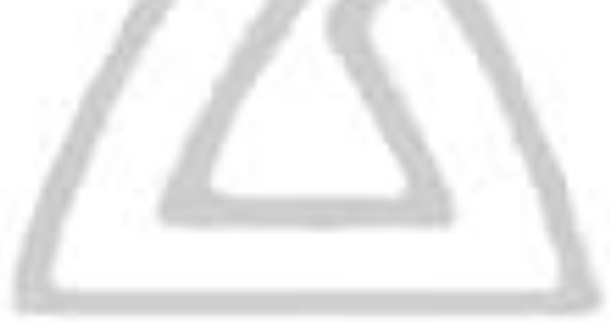

امکان پاالیش مدارک بازیابی شده به منظور افزایش دقت و محدود کردن نتایج جستجو از طریق تعیین فیلتر برای "جایگاه جستجو"  $\left( \right)$ و "عملگرهای جستجو"  $\left( \right)$  وجود دارد.

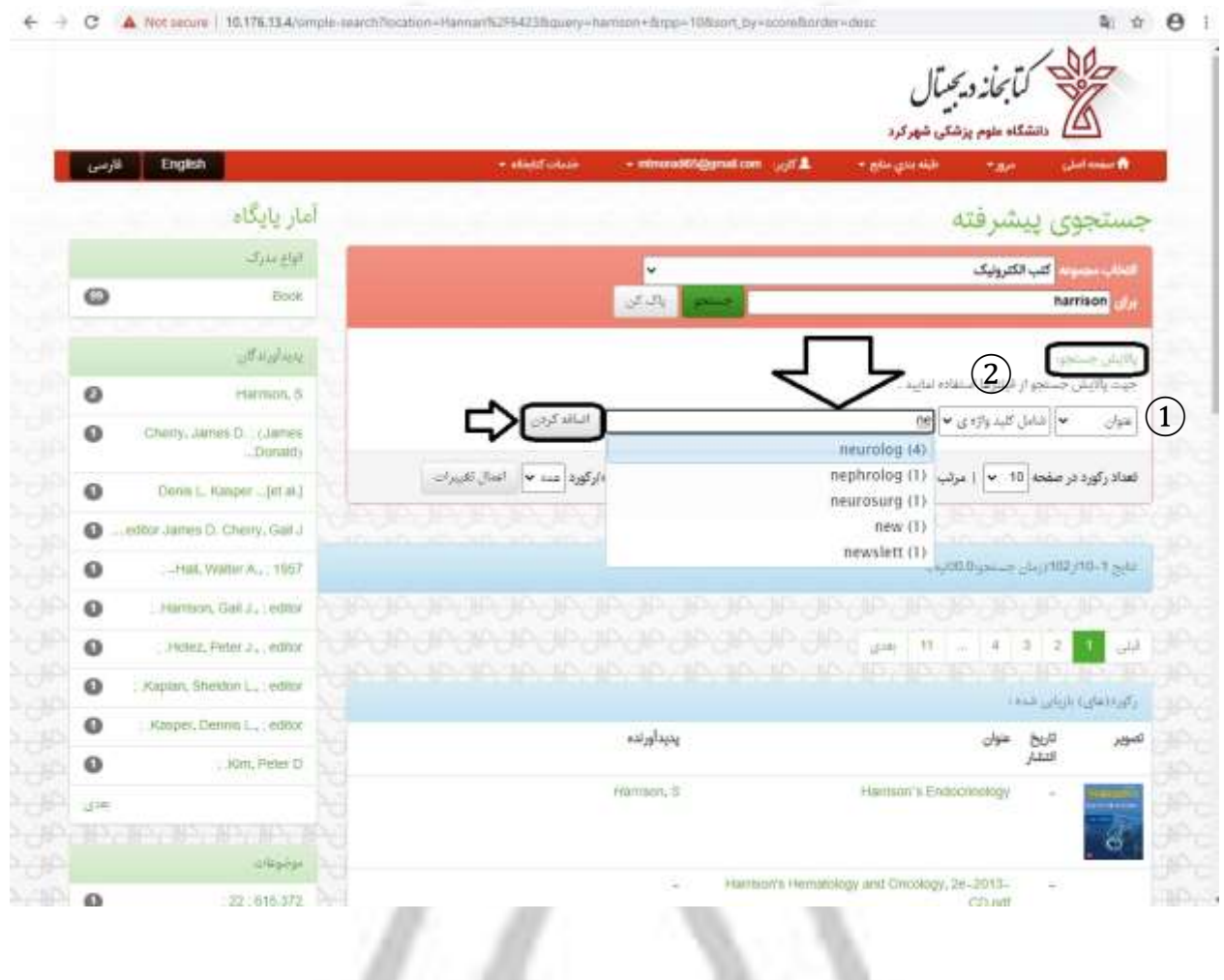

### فیلترهای تعیین جایگاه جستجو: (نوع مدرک، عنوان، پدیدآورنده، موضوع و تاریخ انتشار)  $(1)$

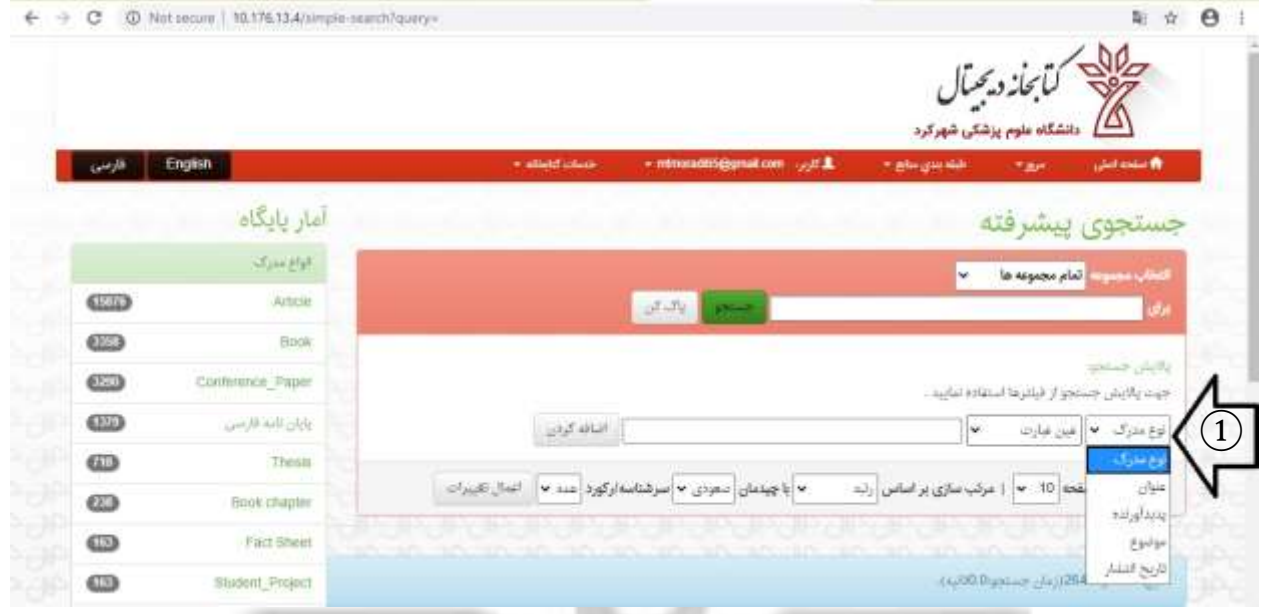

## واژه ای، بجز عبارت و به جز کلید واژه) ای به به بوشوش ای به بو به جز کلید واژه ( $2$

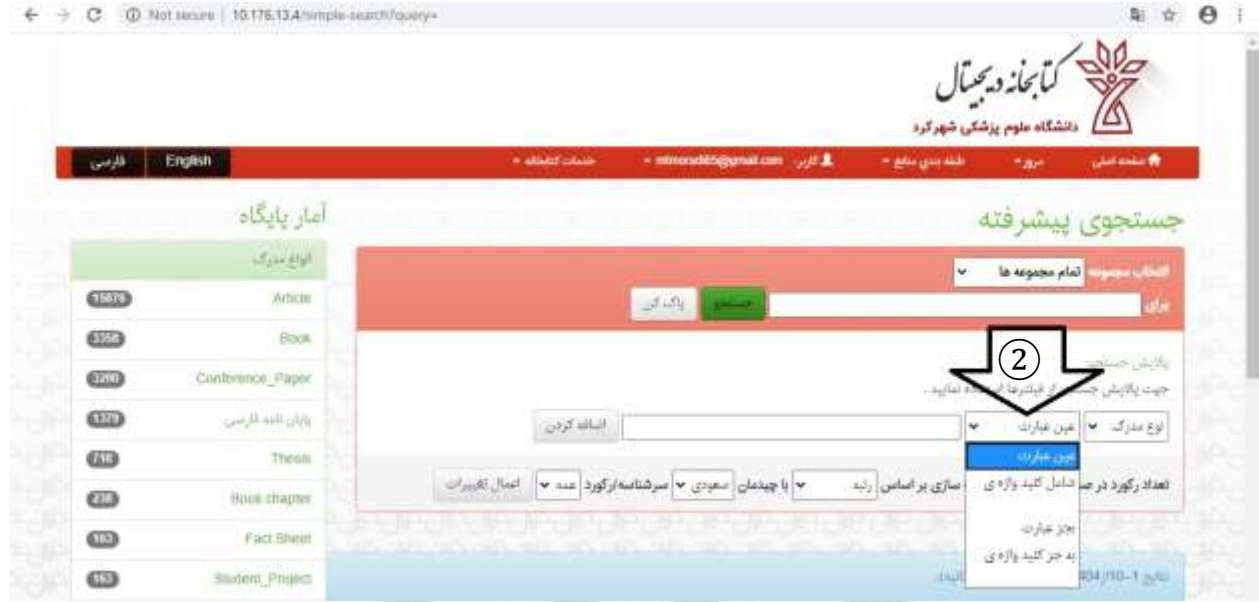

\*\*"عین عبارت" :شامل عین این عبارت باشد.

"شامل کلیدواژه" : شامل یکی از این کلمات یا عبارات باشد.

"بجز عبارت" و "به جز کلید واژه ی": هیچ یک از این کلمات یا عبارات در آن نباشد .

به عنوان مثال برای کلید واژه "neurology"، از مجموعه کتاب های داخلی "Harrison "2 کتاب بازیابی می شود، که میتوان نوع مرتب سازی، چیدمان و تعداد رکورد قابل نمایش در هر صفحه را بوسیله امکانات موجود  $\left( \mathrm{I}\right)$  تغییر داد.

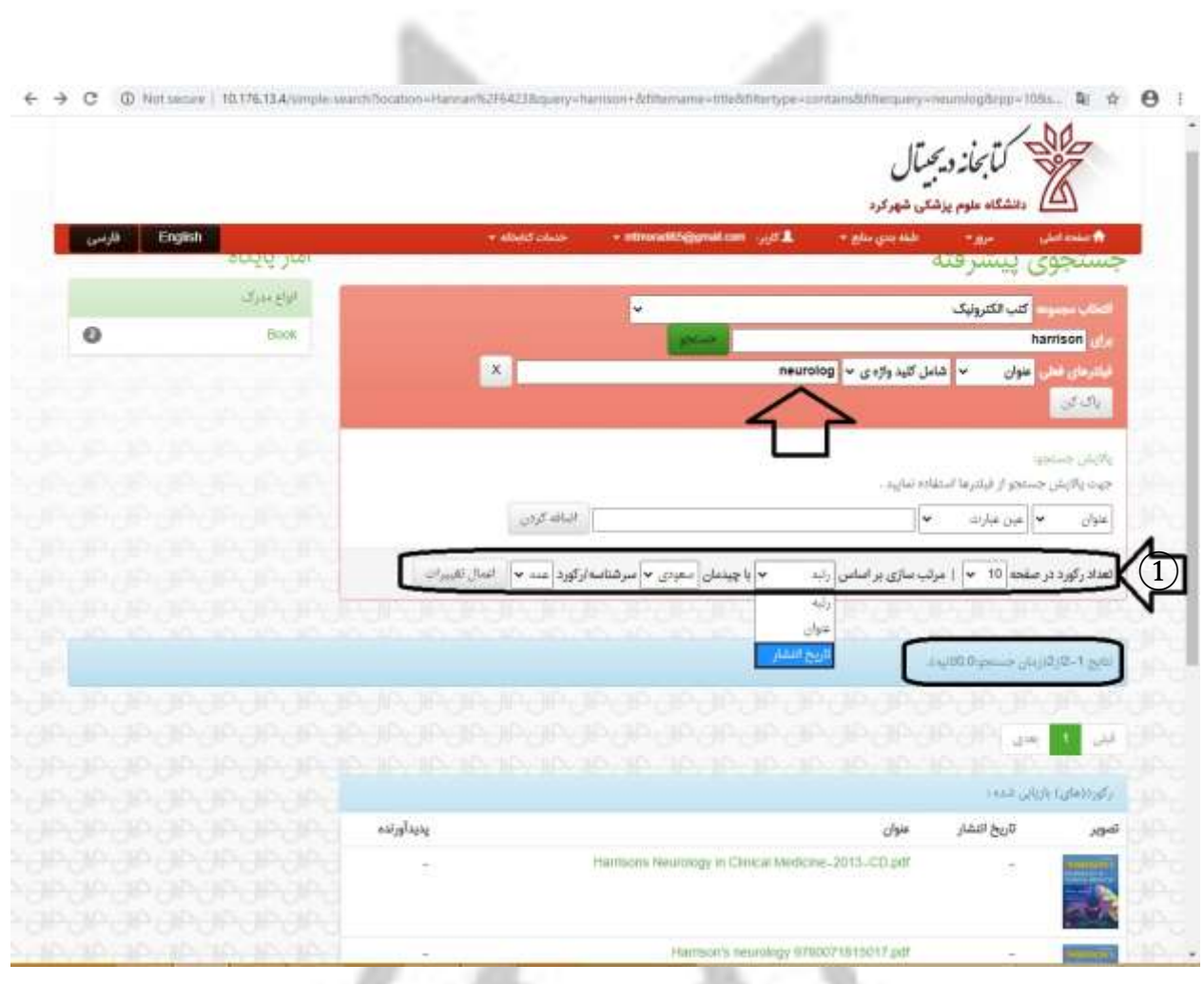

### از بین مدارک بازیابی شده جهت دسترسی به متن کامل کتاب بر روی عنوان مورد نظر کلیک نمایید.

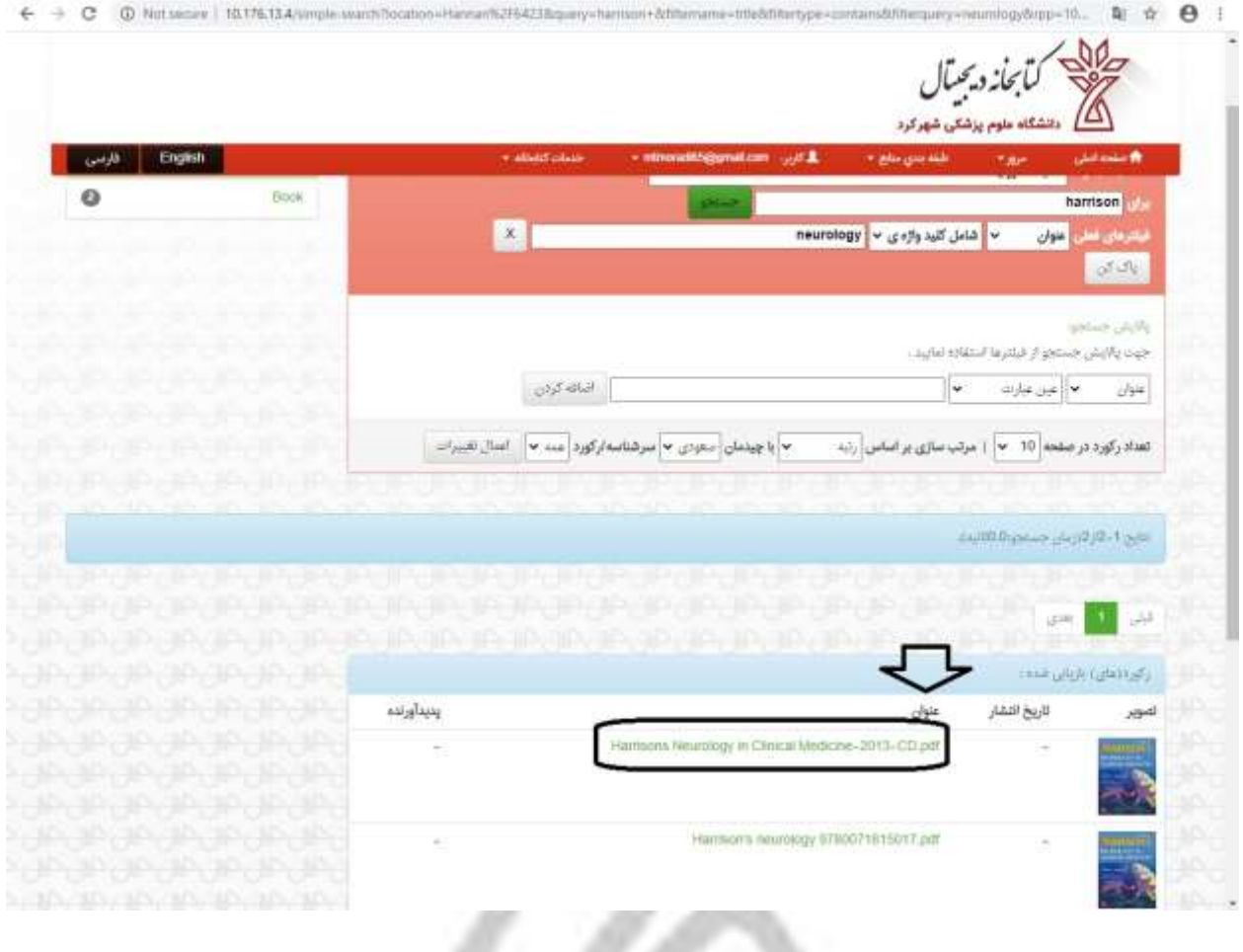

 $\gamma$ 

متن کامل کتاب را در قالب فایل pdf دانلود نمایید.

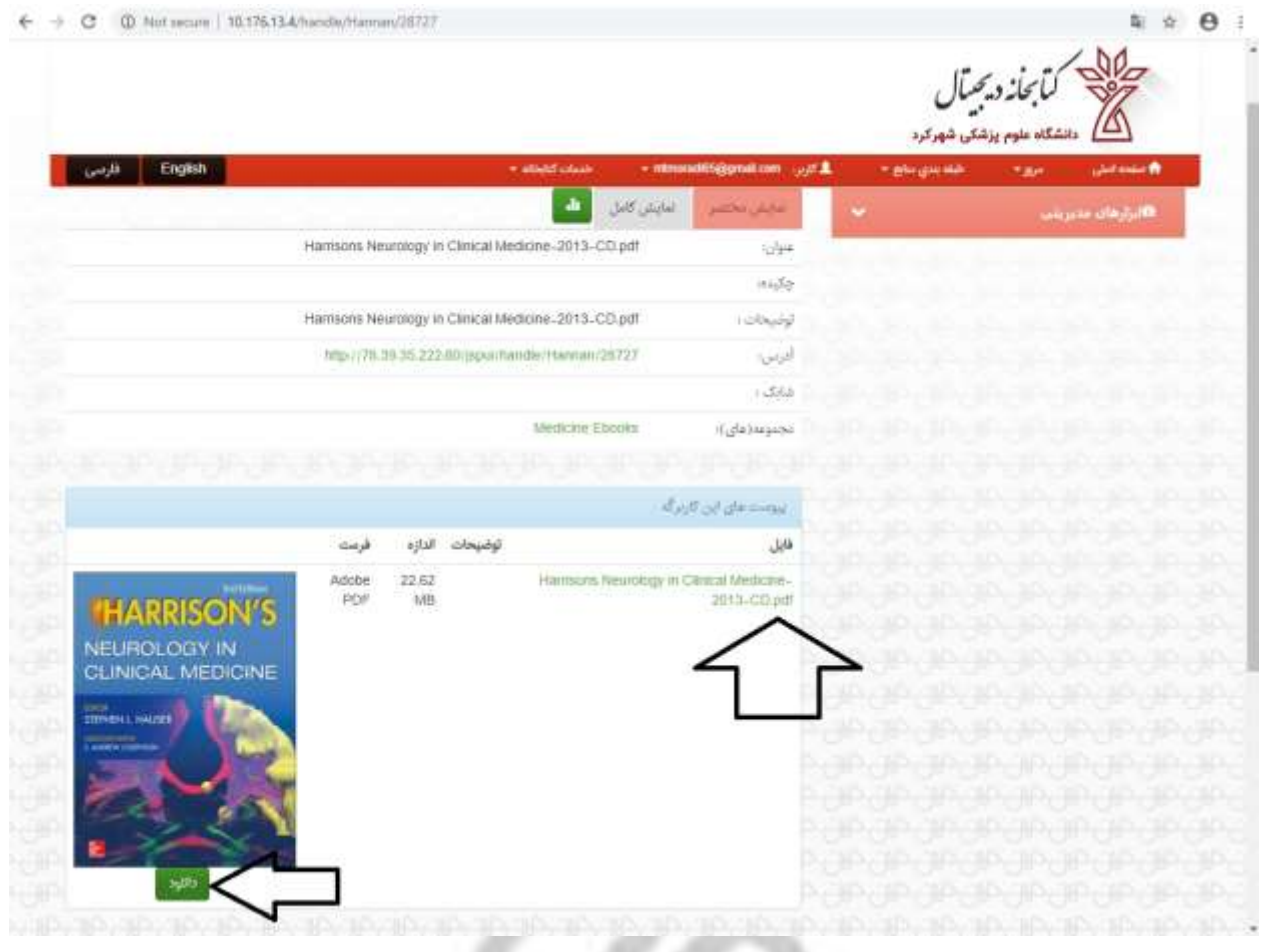

.<br>تهیه و تنخســـه و واحداطلاع رسانی نرسکی و منابع علمی معاونت تحقیقات و فناوری ب

.<br>شهرکرد، ملوار کاشانی، ساد دانشگاه، معاونت تحقیقات و فناوری، طبقه سوم، واحداطلاع رسانی نرسکی و منابع علمی: ۳۸۳۳۳۵۰۰۸۰. ن ا و بل ا ب